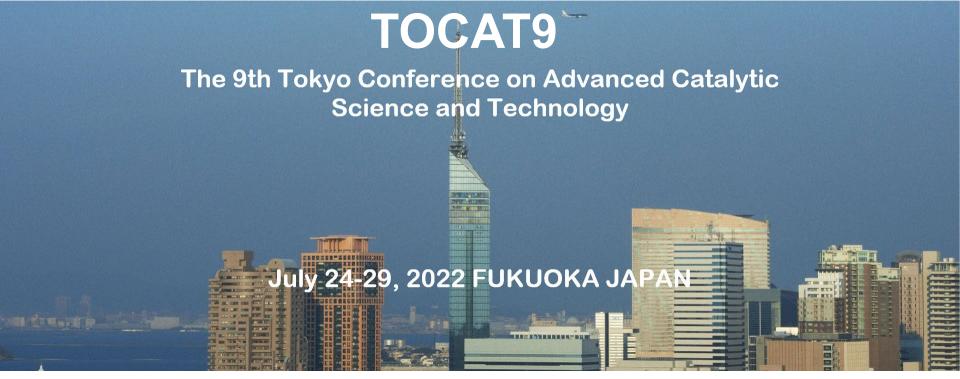

# **Presentation & Participation Manual**

#### Table of contents

- 1. General information
- 2. Onsite participants
- 3. Online oral presenters
- 4. Online poster presenters
- 5. Session chairs
- 6. Attentions

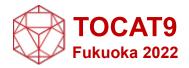

### **General information**

#### Oral sessions:

Presenters and session chairs can attend at the venue and online (via Zoom).

[Plenary lecture]

The time for plenary lecture is 50 min with no questions allowed afterward.

[Keynote lecture]

The time for keynote lecture is 40 min including 5 min for discussion.

[Oral presentation & invited lecture]

The time for oral presentation is 20 min including 5 min for discussion.

#### Poster sessions:

Poster sessions will be held only online (via Zoom).

Presenters who wish can give a 5-minute oral presentation at the venue (Room F).

#### **Exhibition:**

Exhibition will be held onsite.

#### Welcome reception/banquet:

These events will NOT be held either at the venue nor online.

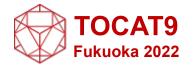

### **Onsite participants**

#### **COVID-19** countermeasures

Admission restrictions on participants suspected of having COVID-19 See our website for details.

The basic infection countermeasures in the facility All participants and staff are requested to cooperate with the following efforts.

- 1) Wearing a mask within the facilities and refraining from having loud conversations.
- 2) Washing and disinfecting hands with alcohol
- 3) Keeping a social distance from others

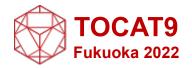

### **Onsite participants**

Oral presenters and participants can attend in-person and virtually (via Zoom).

On-site presenters use their own laptops with either a D-sub 15 pin or HDMI port. No PC is available on the site.

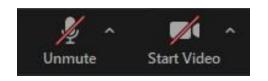

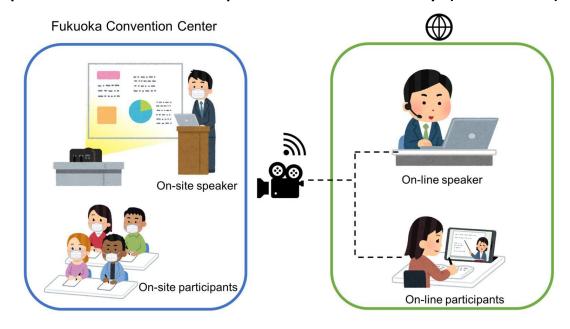

When the in-room participants are connected to Zoom in a session room, make sure to mute your computer microphones and speakers to prevent echoes and howling sounds.

Please keep the camera off to reduce the Wifi congestion when you are not a presenter or a session chair.

[Question and discussion from onsite participants]

Onsite questioners will be asked to move each of the microphones fixed at the venue. Chairs will be appointed in the order in which they line up at the microphone.

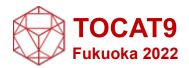

#### How to participate online

#### Login to the online conference website

| TOCAT9              | OKA JAPAN    |        |        |        |           |            |         |             |             |  |
|---------------------|--------------|--------|--------|--------|-----------|------------|---------|-------------|-------------|--|
| Abstract Submission | Regist       | ration | Inforn | nation | How to Er | nter Japan | Sche    | edule       | Program     |  |
| To in-perso         | on attendees | Public | cation | Ver    | iue       | Organ      | ization | Pre-and Pos | t Symposium |  |
|                     |              |        |        |        |           |            |         |             |             |  |
|                     |              |        |        | USE    | R ID      |            |         |             |             |  |
|                     |              |        |        |        |           |            |         |             |             |  |
|                     |              |        |        | PASSV  | VORD      |            | _       |             |             |  |
|                     |              |        |        |        |           |            |         |             |             |  |
|                     |              |        |        | LO     | GIN       |            |         |             |             |  |
|                     |              |        |        |        |           |            |         |             |             |  |

The website URL, participant ID and Password will be sent to all registered participants by email from the TOCAT9 secretariat (tocat9@catsj.jp) a couple of the days before the conference.

| 25(Mon) |        |        |        |        |
|---------|--------|--------|--------|--------|
| Room A  | Room B | Room C | Room D | Room E |
| zoom    | zoom   | zoom   | zoom   | zoom   |
|         |        |        |        |        |
| 26(Tue) |        |        |        |        |
| Room A  | Room B | Room C | Room D | Room E |
| zoom    | zoom   | zoom   | zoom   | zoom   |

Click "Zoom" button of the room.

The website image of the left is tentative. It will be changed on day of the conference.

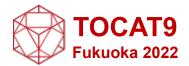

For the online sessions, consult your local time zone.

|                            | Japan | Korea | Taiwan | China | Singapore | India | Saudi<br>Arabia | Norway | Denmark | France | UK | US-EST | US-CST | US-MST | US-PST |
|----------------------------|-------|-------|--------|-------|-----------|-------|-----------------|--------|---------|--------|----|--------|--------|--------|--------|
| Time<br>difference<br>(hr) | 0     | 0     | -1     | -1    | -1        | -3.5  | -6              | -7     | -7      | -7     | -8 | -13    | -14    | -15    | -16    |
|                            | 8     | 8     | 7      | 7     | 7         | 4.5   | 2               | 1      | 1       | 1      | 0  | 19     | 18     | 17     | 16     |
|                            | 9     | 9     | 8      | 8     | 8         | 5.5   | 3               | 2      | 2       | 2      | 1  | 20     | 19     | 18     | 17     |
|                            | 10    | 10    | 9      | 9     | 9         | 6.5   | 4               | 3      | 3       | 3      | 2  | 21     | 20     | 19     | 18     |
|                            | 11    | 11    | 10     | 10    | 10        | 7.5   | 5               | 4      | 4       | 4      | 3  | 22     | 21     | 20     | 19     |
|                            | 12    | 12    | 11     | 11    | 11        | 8.5   | 6               | 5      | 5       | 5      | 4  | 23     | 22     | 21     | 20     |
|                            | 13    | 13    | 12     | 12    | 12        | 9.5   | 7               | 6      | 6       | 6      | 5  | 0      | 23     | 22     | 21     |
|                            | 14    | 14    | 13     | 13    | 13        | 10.5  | 8               | 7      | 7       | 7      | 6  | 1      | 0      | 23     | 22     |
|                            | 15    | 15    | 14     | 14    | 14        | 11.5  | 9               | 8      | 8       | 8      | 7  | 2      | 1      | 0      | 23     |
|                            | 16    | 16    | 15     | 15    | 15        | 12.5  | 10              | 9      | 9       | 9      | 8  | 3      | 2      | 1      | 0      |
|                            | 17    | 17    | 16     | 16    | 16        | 13.5  | 11              | 10     | 10      | 10     | 9  | 4      | 3      | 2      | 1      |
|                            | 18    | 18    | 17     | 17    | 17        | 14.5  | 12              | 11     | 11      | 11     | 10 | 5      | 4      | 3      | 2      |
|                            | 19    | 19    | 18     | 18    | 18        | 15.5  | 13              | 12     | 12      | 12     | 11 | 6      | 5      | 4      | 3      |
|                            | 20    | 20    | 19     | 19    | 19        | 16.5  | 14              | 13     | 13      | 13     | 12 | 7      | 6      | 5      | 4      |
| _                          | 21    | 21    | 20     | 20    | 20        | 17.5  | 15              | 14     | 14      | 14     | 13 | 8      | 7      | 6      | 5      |

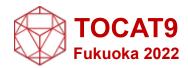

## Online poster

#### 1. Poster presentation (online live)

Poster presentations will be made virtually using Zoom (breakout room; see pages 12-13).

#### 2. "Anytime poster"

In addition, view-only posters will be available throughout the conference for viewing at any time during the conference.

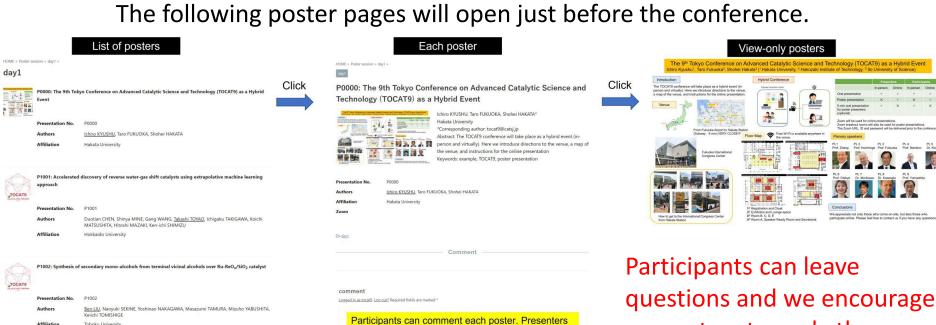

can reply to comments during the conference.

presenters to reply the questions or comments.

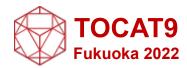

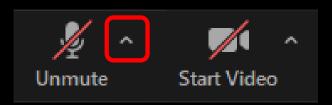

[Audio setting]

| ttings               |                                                                                                    |
|----------------------|----------------------------------------------------------------------------------------------------|
| General              | Speaker                                                                                                    |
| Video                | Test Speaker Speakers/Headphones (Realtek(R) Audio)                                                                                                    |
| Audio                | Output Level:  Volume:                                                                                                    |
| Share Screen         | Use separate audio device to play ringtone simultaneously                                                                                                    |
| Chat                 | Microphone                                                                                                    |
| Zoom Apps            | Test Mic マイク (Realtek(R) Audio) vInput Level:                                                                                                    |
| Background & Effects | Volume: ◀ ●                                                                                                    |
| Recording            | Automatically adjust microphone volume                                                                                                    |
| Profile              | Suppress background noise Learn more  Auto                                                                                                    |
| Statistics           | Low (faint background noises)     Medium (computer fan, pen taps)                                                                                                    |
| Keyboard Shortcuts   | High (typing, dog barks)                                                                                                    |
| Accessibility        | Music and Professional Audio  ✓ Show in-meeting option to enable "Original Sound" ⑦  Enable these options when original sound is on  ☐ High fidelity music mode ⑦  ✓ Echo cancellation ⑦  Advanced |

If you are told that I cannot hear what you are saying, check your audio setting and make sure the appropriate speaker or microphone is selected.

If all settings are correct and the problem persists, check to see if the system is muted or the headset is turned off.

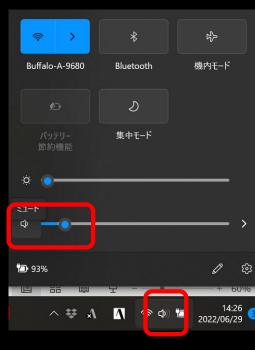

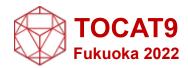

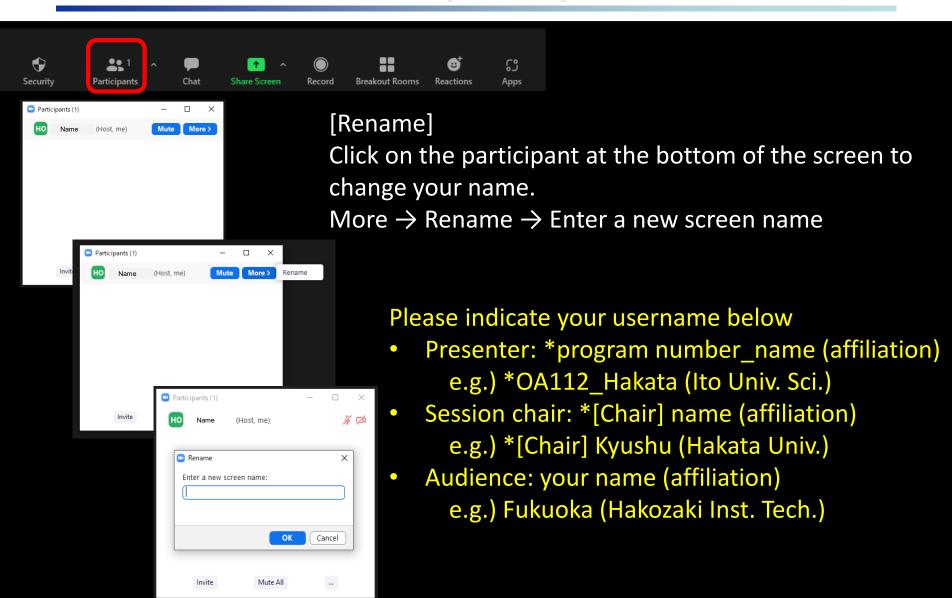

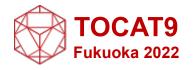

[Question and discussion from online participants]
Online questioners will be asked to "raise their hands"

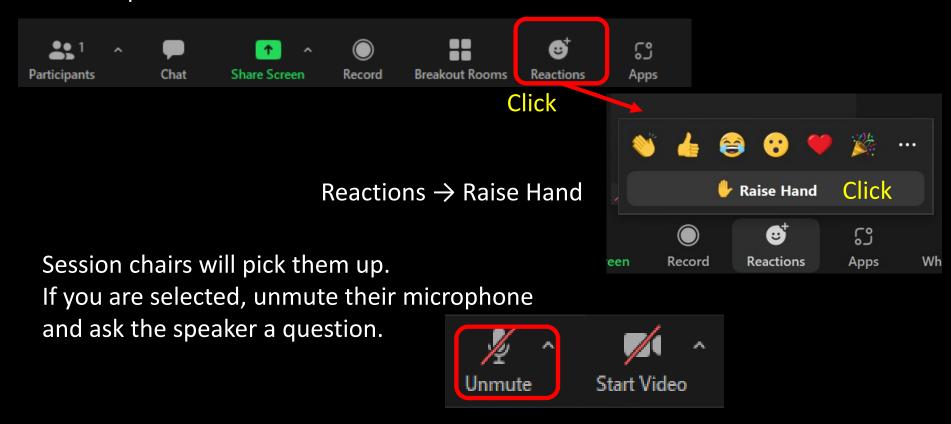

After finishing the question, please "lower hand" and mute their microphone

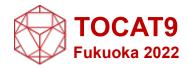

#### Online oral presenters

- Enter Zoom at the presentation room at least 30 minutes before your presentation.
- After entering the room, presenters will be moved to the Breakout Room (named "check room") by the director of the venue.
- 3. In the check room, the setting of audio, video, and screen sharing will be confirmed with the director.

4. After the checking, the presenter will go back to the main session of the room

and wait for his/her slot.

If you play a video clip, make sure to test it beforehand.

One way to share the sound when playing a video clip is to tick the following two boxes:

☐ Share computer sound

☐ Optimize for video clip

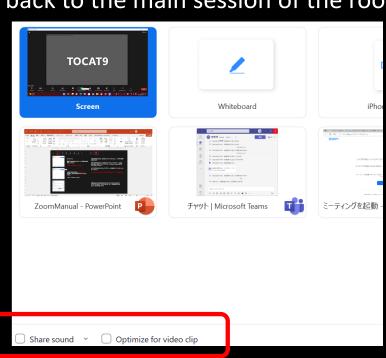

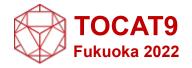

Online oral presenters (continued)
Unmute, start the video, and share the screen

When it comes to your slot, unmute, turn on the video, and share the screen. PowerPoint documents and other materials should be displayed on full screen.

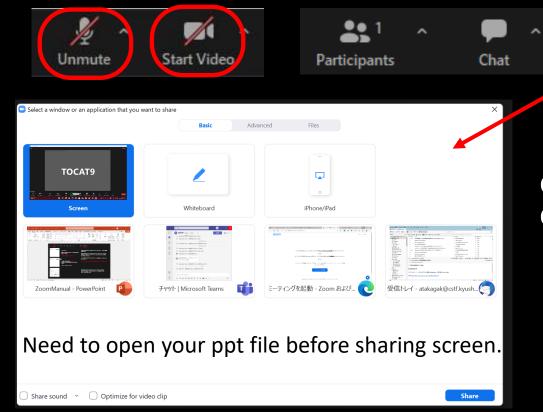

Choose the presentation file, and Click "Share"

Record

Share Screen

After the Presentation
Stop sharing the screen and unmute your microphone

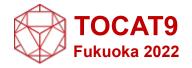

[Breakout rooms] Zoom has Breakout Rooms. We use these for poster presentations and pre-meeting for online oral presenters.

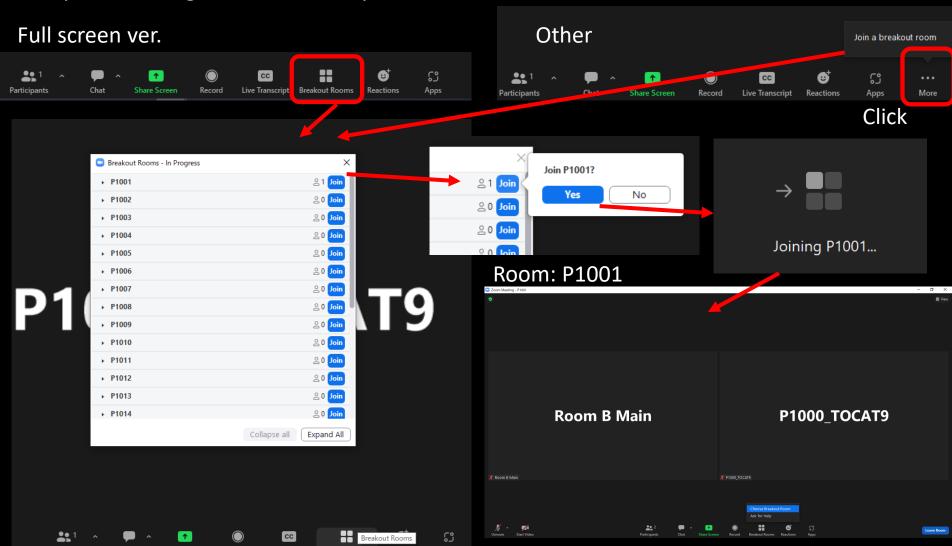

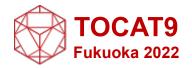

[Breakout rooms (continued)]

Participants can choose any breakout room even after entering a room.

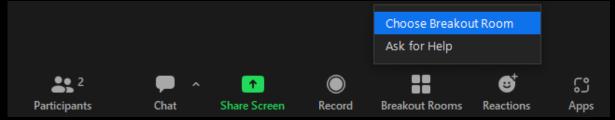

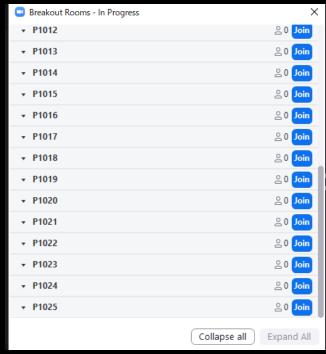

(For poster presenters)

After entering a breakout room (e.g. P1001), poster presenters should unmute, start the video and share the screen when the presentation time is coming.

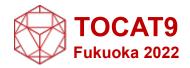

Poster presentations will be made virtually using Zoom (breakout room; see pages 13-14).

#### 1. Poster presentation (online live)

7/25 19:00-20:00, 7/26 19:00-20:00, 7/27 19:00-20:00

**Poster size:** Presenters are requested to prepare their 1-page presentation file in PowerPoint format, pptx or ppt file. Please make files **horizontally** with a default wide size (Width 33.867 cm (13.33 inches) x Height 19.05 cm (7.5 inches). Note that the "poster" is only one page.

#### Zoom Breakout room

|          | Virtual Room<br>PB | Virtual Room<br>PC | Virtual Room<br>PD | Virtual Room<br>PE |
|----------|--------------------|--------------------|--------------------|--------------------|
| 25 (Mon) | P1001~P1025        | P1026~P1050        | P1051~P1075        | P1076~P1092        |
| 26 (Tue) | P2001~P2025        | P2026~P2050        | P2051~P2075        | P2076~P2100        |
| 27 (Wed) | P3001~P3025        | P3026~P3050        | P3051~P3075        | P3076~P3087        |

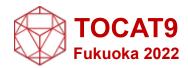

#### 2. "Anytime poster"

In addition, view-only posters will be available throughout the conference for viewing at any time during the conference.

Poster presenters are asked to submit their presentation files in the format of PDF by 19 July. The file name should be changed to your presentation number such as "p1125.pdf". Upload your PDF file to the following site.

https://archive.iii.kyushu-u.ac.jp/public/ioHMQACJsMEAMH8BCwWB73SFzczF4-sy69eiS SN2kog

The following poster pages will open just before the conference.

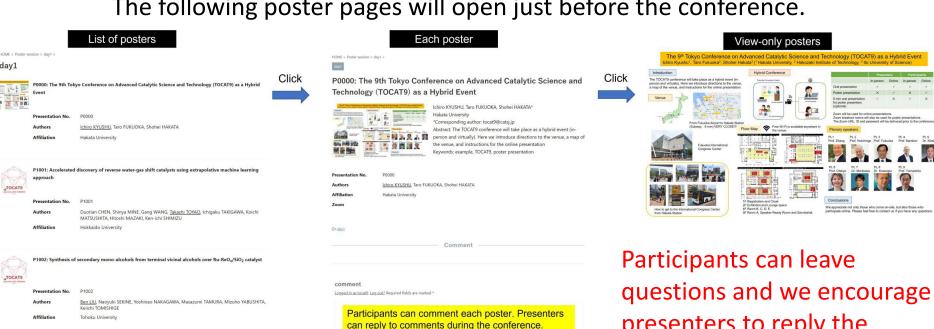

presenters to reply the questions or comments.

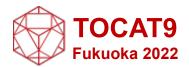

#### 3. Short oral presentation (optional)

Room F 7/25(Mon) 14:30~ 7/26(Tue) 13:30~ 7/27(Wed)

Poster presenters who have requested in advance can give a 5-minute oral presentation at the venue (Room F).

- Prepare your presentation file in PowerPoint format. a. Authors may also choose pdf format as the file format for their presentations. There is no limit to the number of slides for the short oral presentation, but the presentation should be strictly within 5 min.
- b. For those who have requested a 5 min short oral presentation, please go to the Speaker Ready Room on the 5<sup>th</sup> Floor between 10 am and 12 pm on the day of your presentation to review your presentation slide and hand your file to the staff. The files received in the Speaker Ready Room will be copied to the PC at the venue (Room F) by our staff.
- The 5-min short oral presentation will be given using a PC provided at the venue.

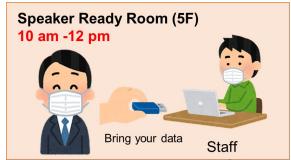

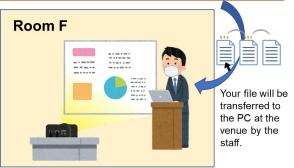

13:30~

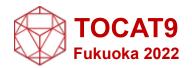

#### 4. Poster presentation awards

The awards supported by the Royal Society of Chemistry (RSC) and TOCAT9 will be selected from the poster presenters.

The winners will be announced at the closing ceremony.

The short oral presentation (optional) is not considered for the poster award selection

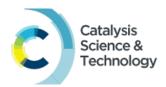

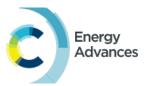

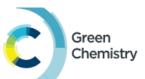

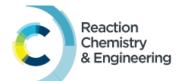

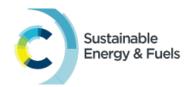

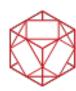

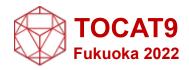

### **Session chairs**

#### **Important notes:**

If you are not able to chair the session, please contact us at your earliest convenience. E-mail: <a href="mailto:tocat9@catsj.jp">tocat9@catsj.jp</a>, TEL: +81-92-802-6711 (~7/23), +81-90-1250-3900 (7/24~)

1. Please enter the session room 30 min prior for online chairs, and 15 min prior for on-site chairs. For online chairs, please change your name.

Session chair: \*[Chair] name (affiliation) e.g.) \*[Chair] Kyushu (Hakata Univ.)

- 2. Before starting the session, please announce the followings.
  - Audio/picture recording, filming, and capturing a screenshot of the presentations are strictly prohibited.
  - Turn off cameras and microphones.
- 3. Start the session by giving a few remarks and introducing yourself.
- 4. Timekeeping is handled by our staff.

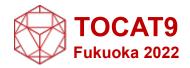

### **Session chairs**

#### (Continued)

The following three bell notifications will be made during each presentation.

| Type of lecture | Time of ring (min)     |                                  |                                  |  |  |  |
|-----------------|------------------------|----------------------------------|----------------------------------|--|--|--|
|                 | 2 min left<br>One ring | End of presentation<br>Two rings | End of discussion<br>Three rings |  |  |  |
| Plenary lecture | 48                     | 50                               |                                  |  |  |  |
| Keynote lecture | 33                     | 35                               | 40                               |  |  |  |
| Invited lecture | 13                     | 15                               | 20                               |  |  |  |
| Oral            | 13                     | 15                               | 20                               |  |  |  |

5. Q&A: Questions can be received both from onsite and online participants. [Onsite]

Onsite questioners will be asked to move each of the microphones fixed at the venue. Chairs should be appointed in the order in which they line up at the microphone.

#### [Online]

Online questioners will be asked to "raise their hands". Chairs should pick them up and ask to unmute their microphone.

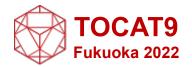

### **Attentions**

All participants are prohibited from saving (including capturing), sound-recording, video-recording, photo shooting, and redistributing the transmitted videos and released materials.

If you need to save those data, please obtain permission from all relevant parties in advance, such as the presenter and the organizer.